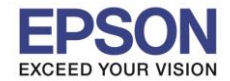

 $\_$  , and the set of the set of the set of the set of the set of the set of the set of the set of the set of the set of the set of the set of the set of the set of the set of the set of the set of the set of the set of th

# **วิธีการตั้งค่า Wi-Fi Direct ที่เครื่องพิมพ์**

1. กดที่รูป **ที่ดี กรรม** ที่ด้านมุมบนขวาของหน้าจอ ดังภาพ

## **หนา้จอส าหรบัเมนูภาษาองักฤษ หนา้จอส าหรบัเมนูภาษาไทย**

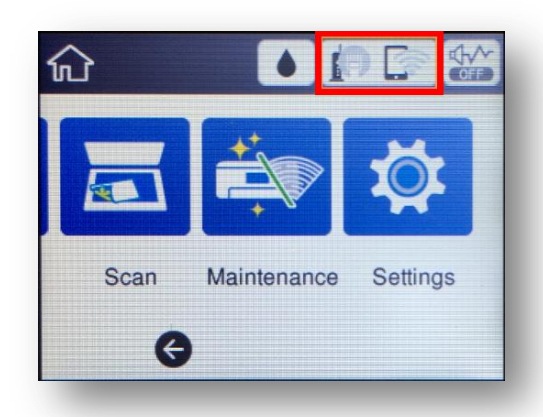

## 2. ไปที่หัวข ้อ **Wi-Fi Direct**

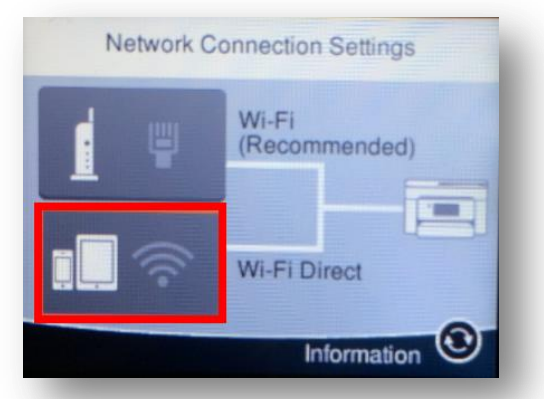

## 3. ไปที่หัวข ้อ **Start Setup** หรือ **เริ่มต้นการตั้งค่า**

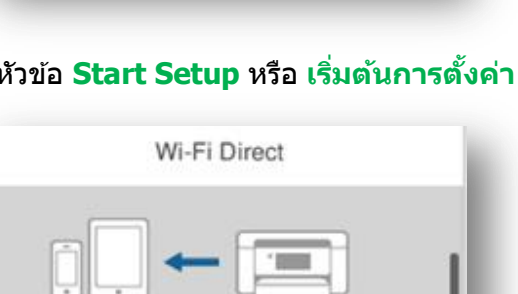

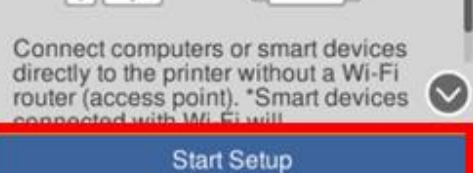

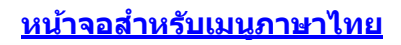

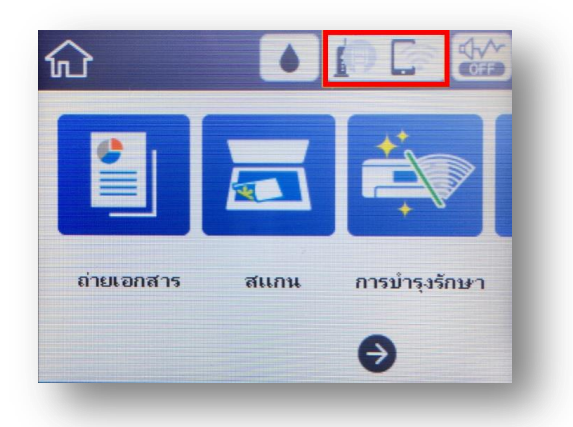

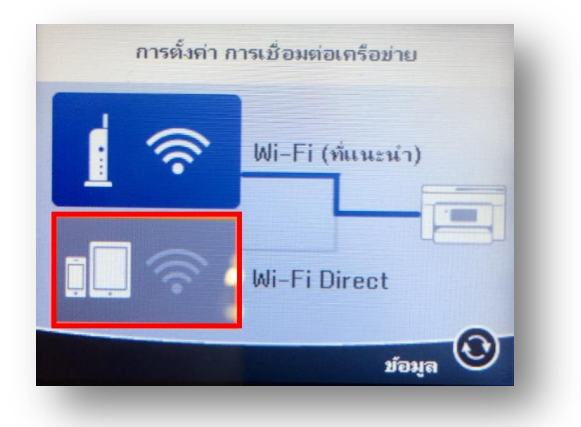

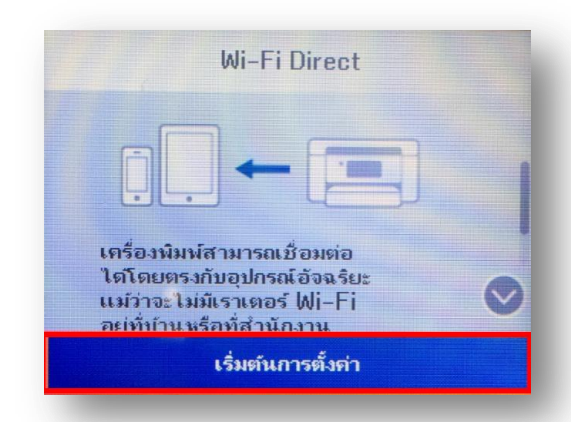

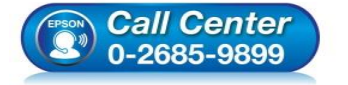

**สอบถามขอ้ มลู การใชง้านผลติ ภณั ฑแ์ ละบรกิ าร**

- **โทร.0-2685-9899**
- **เวลาท าการ : วันจันทร์ – ศุกร์ เวลา 8.30 – 17.30 น.ยกเว้นวันหยุดนักข ัตฤกษ์ [www.epson.co.th](http://www.epson.co.th/)**
- 

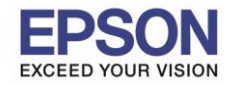

ี 4. ไปที่หัวข้อ Start Setup หรือ เริ่มต้นการตั้งค่า อีกครั้ง

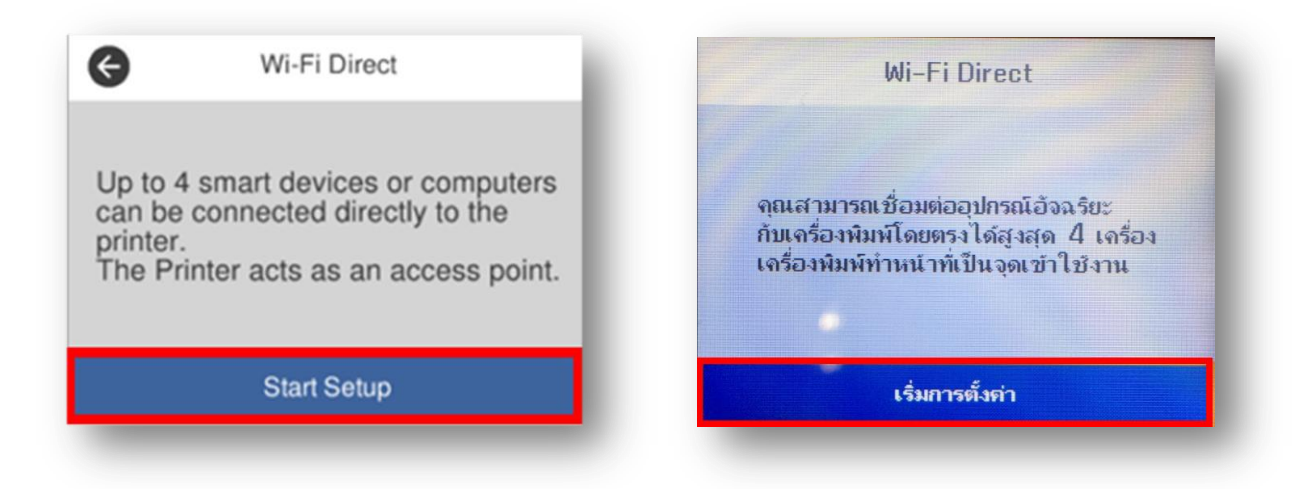

 $\_$  , and the set of the set of the set of the set of the set of the set of the set of the set of the set of the set of the set of the set of the set of the set of the set of the set of the set of the set of the set of th

5. จะแสดงหน้าต่าง Setting Up หรือกำลังทำการตั้งค่า

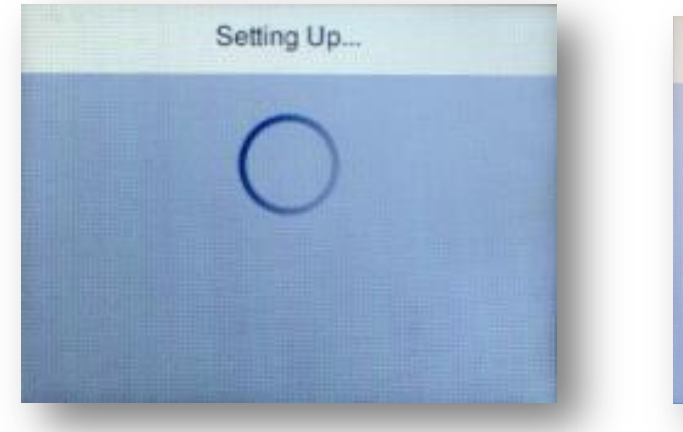

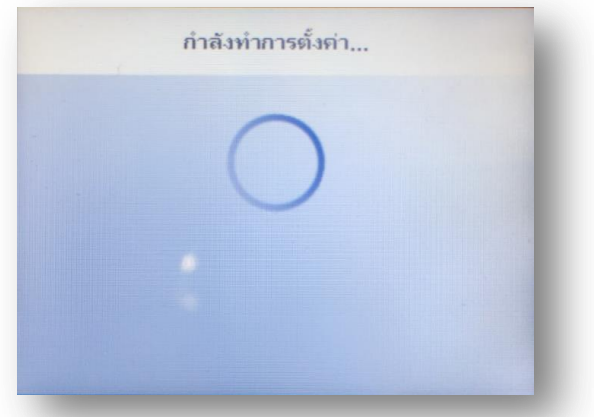

2

6. กดที่ **Close**

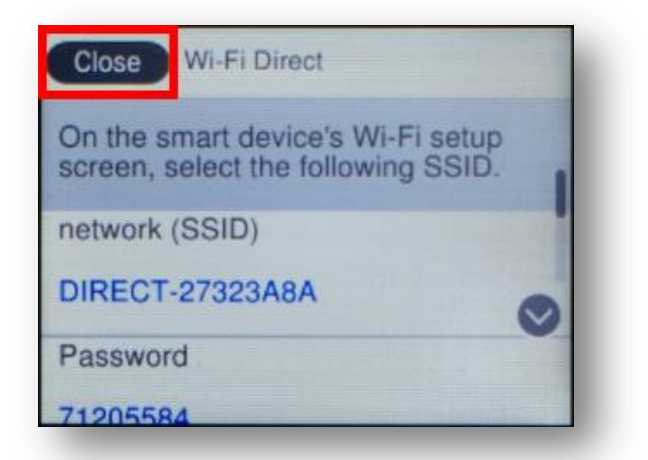

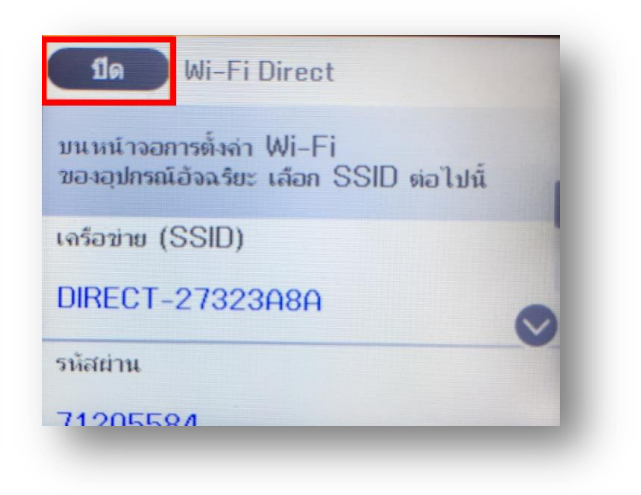

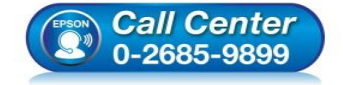

- **สอบถามขอ้ มลู การใชง้านผลติ ภณั ฑแ์ ละบรกิ าร**
- **โทร.0-2685-9899**
- **เวลาท าการ : วันจันทร์ – ศุกร์ เวลา 8.30 – 17.30 น.ยกเว้นวันหยุดนักข ัตฤกษ์ [www.epson.co.th](http://www.epson.co.th/)**
	- **EPSON THAILAND / Jan 2018 / CS12**

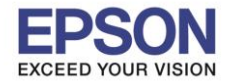

7. เปลี่ยนรหัส Wi-Fi Direct เพื่อให้จดจำและใช้งานง่าย โดยไปที่หัวข้อ **Wi-Fi Direct** อีกครั้ง

 $\_$  , and the set of the set of the set of the set of the set of the set of the set of the set of the set of the set of the set of the set of the set of the set of the set of the set of the set of the set of the set of th

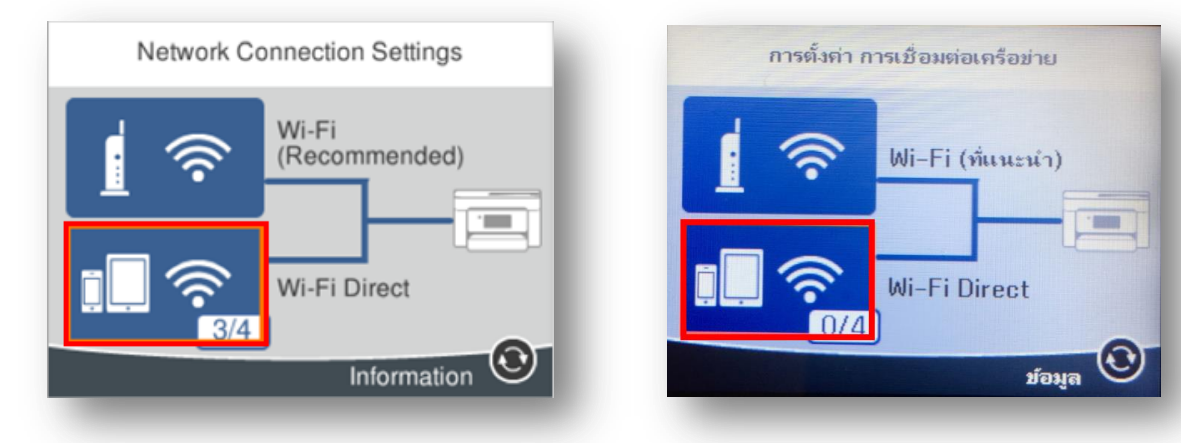

8. กดไปที่ **Change Settings** หรือ **เปลี่ยนการตั้งค่า**

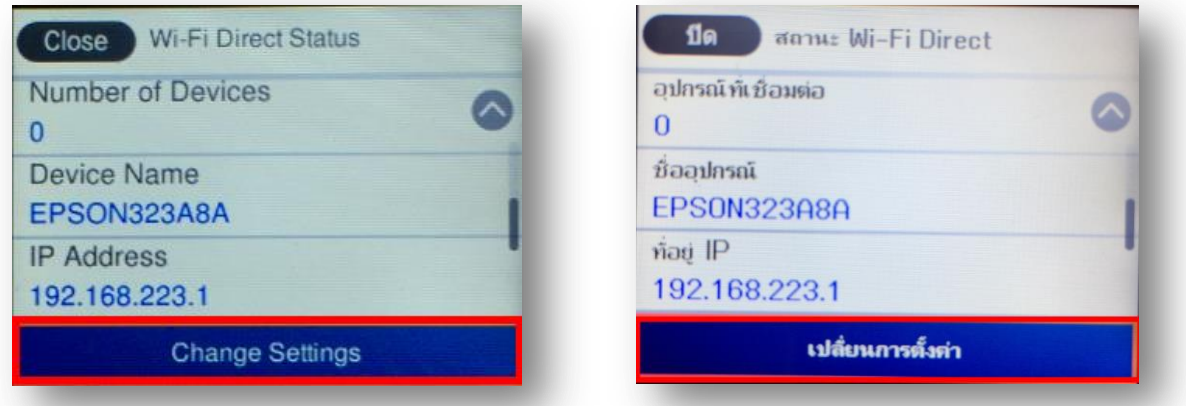

9. เลือกหัวข้อ **Change Password** หรือ เปลี่ยนรหัสผ่าน

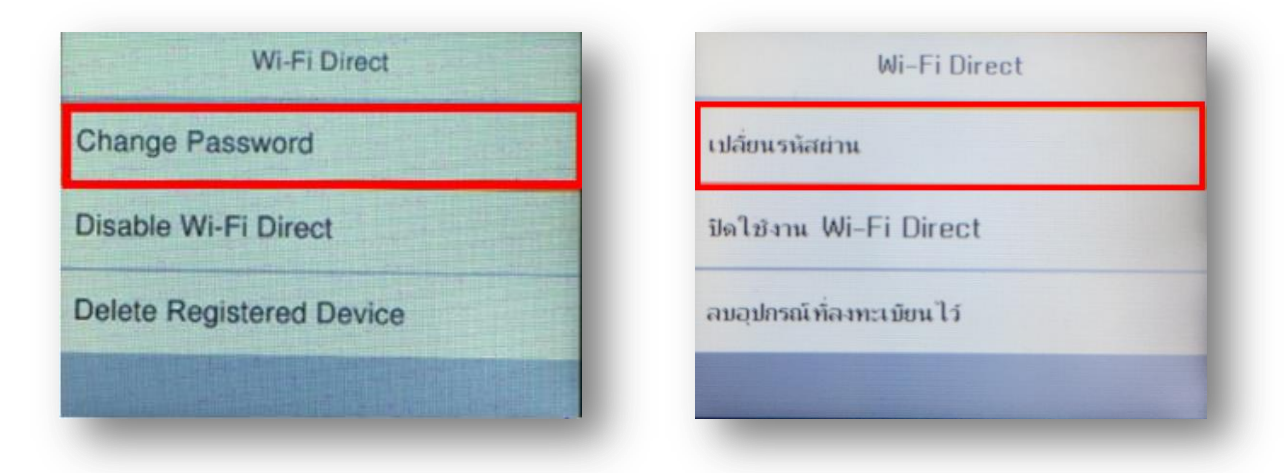

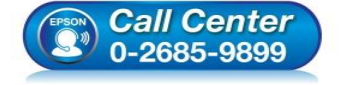

- **สอบถามขอ้ มลู การใชง้านผลติ ภณั ฑแ์ ละบรกิ าร โทร.0-2685-9899**
- **เวลาท าการ : วันจันทร์ – ศุกร์ เวลา 8.30 – 17.30 น.ยกเว้นวันหยุดนักข ัตฤกษ์**
- **[www.epson.co.th](http://www.epson.co.th/)**

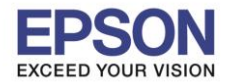

## 10. ไปที่หัวข ้อ **Start Setup** หรือ **เริ่มต้นการตั้งค่า**

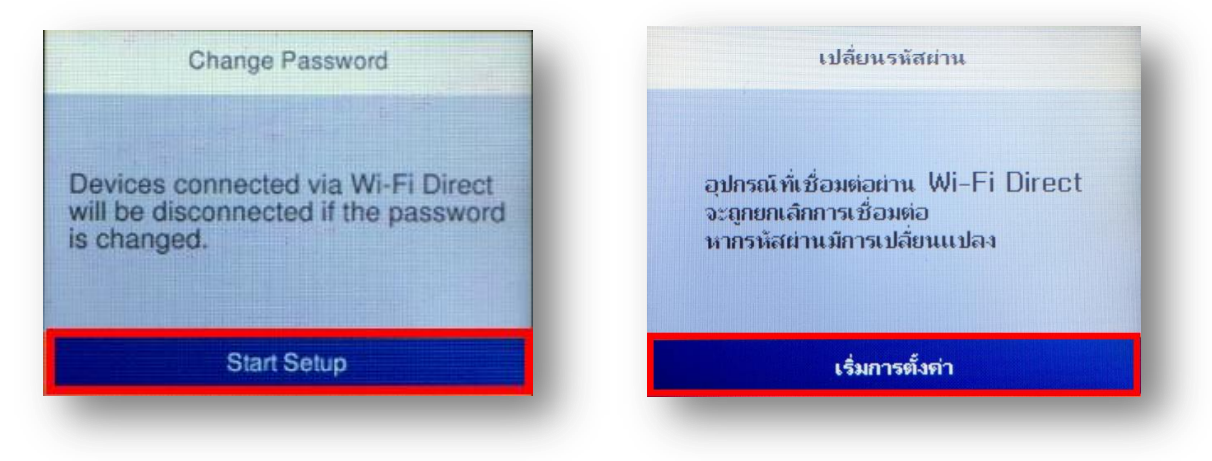

 $\_$  , and the set of the set of the set of the set of the set of the set of the set of the set of the set of the set of the set of the set of the set of the set of the set of the set of the set of the set of the set of th

11. พิมพ์ **Password** ทตี่ อ้ งการตงั้เพอื่ ใชเ้ชอื่ มตอ่ Wi-Fi Direct โดยเลื่อนไปยังตัวอักษรที่ต ้องการ แล ้วกดปุ่ ม OK ที่ หน้าเครื่องพิมพ์เพื่อเลือกตัวอักษรนั้นๆ เมื่อพิมพ์เสร็จแล ้ว กดไปที่ **OK** หรือ **ตกลง** ดังภาพด ้านล่าง **หมายเหตุ : Password** สามารถใสไ่ ดส้ งู สดุ 8-22 ตัวอักษร

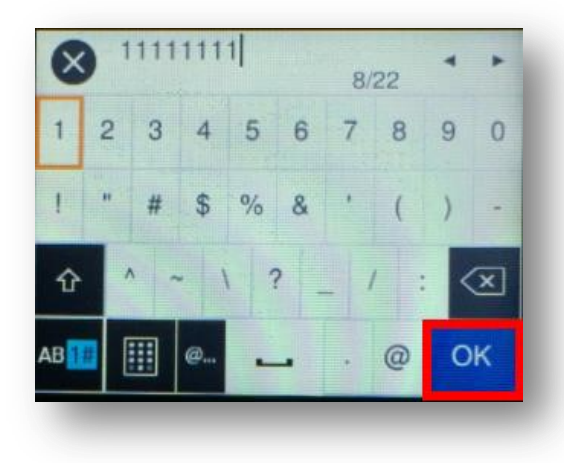

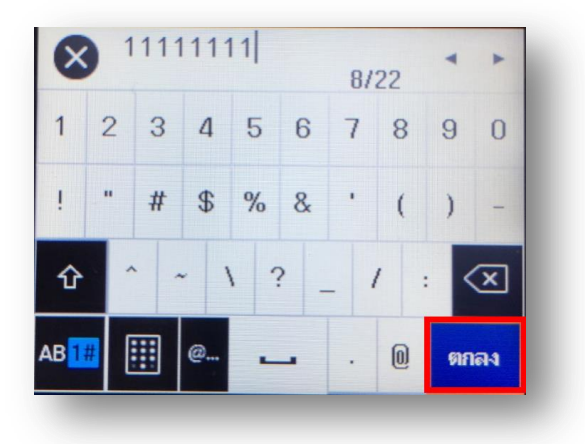

4

12. จะแสดงหน้าจอ Setting up หรือ กำลังตั้งค่า

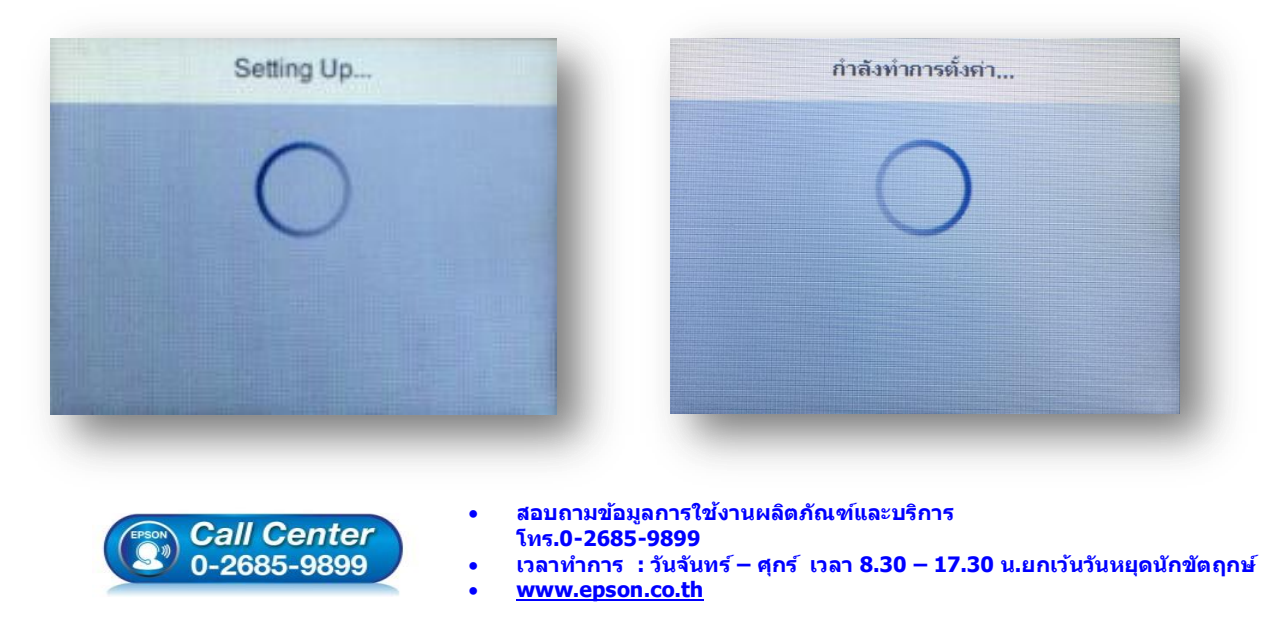

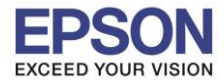

13. กด **Done** เพื่อเสร็จสิ้นการตั้งค่า

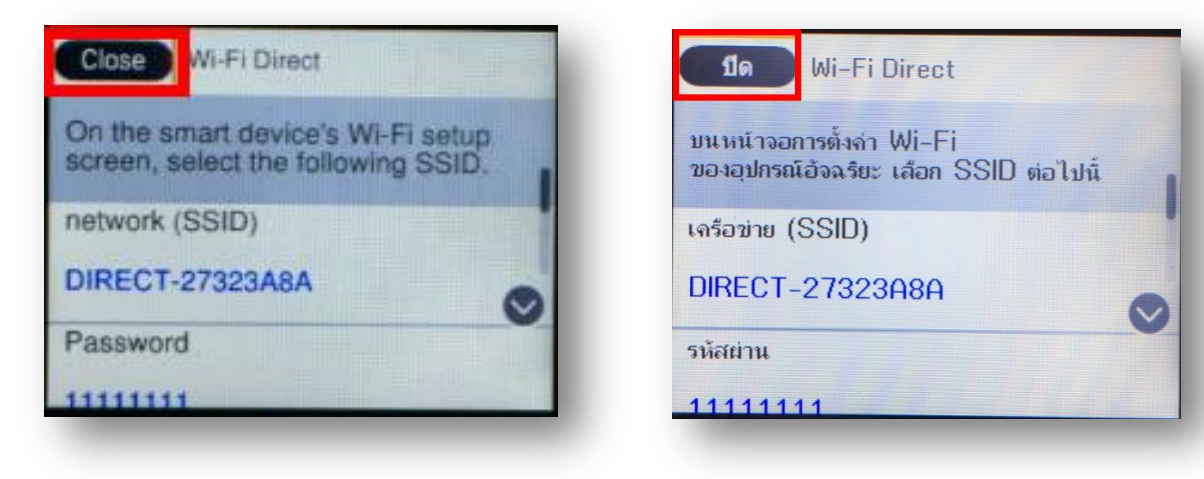

 $\_$  , and the set of the set of the set of the set of the set of the set of the set of the set of the set of the set of the set of the set of the set of the set of the set of the set of the set of the set of the set of th

#### **หมายเหตุ**:

- 1.**Network (SSID)** : ไม่สามารถเปลี่ยนได ้ เนื่องจากเป็นค่าจากทางโรงงาน
- 2.**Password** : สามารถเปลี่ยนได้ สามารถใส่ได้สูงสุด 8-22 ตัวอักษร
- ่ 3.สามารถเชื่อมต่อได้สูงสุด 4 เครื่อง

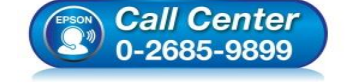

- **สอบถามขอ้ มลู การใชง้านผลติ ภณั ฑแ์ ละบรกิ าร โทร.0-2685-9899**
- **เวลาท าการ : วันจันทร์ – ศุกร์ เวลา 8.30 – 17.30 น.ยกเว้นวันหยุดนักข ัตฤกษ์**
- **[www.epson.co.th](http://www.epson.co.th/)**

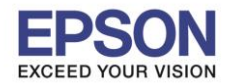

## **วธิกี ารเชอื่ มตอ่ Wi-Fi Direct**

# **1.Connect Wireless ที่เครื่องคอมพิวเตอร์ โดยให้เลือก Connect ไปทชี่ อื่ Wi-Fi Direct ของเครื่องพิมพ์**

 $\_$  , and the set of the set of the set of the set of the set of the set of the set of the set of the set of the set of the set of the set of the set of the set of the set of the set of the set of the set of the set of th

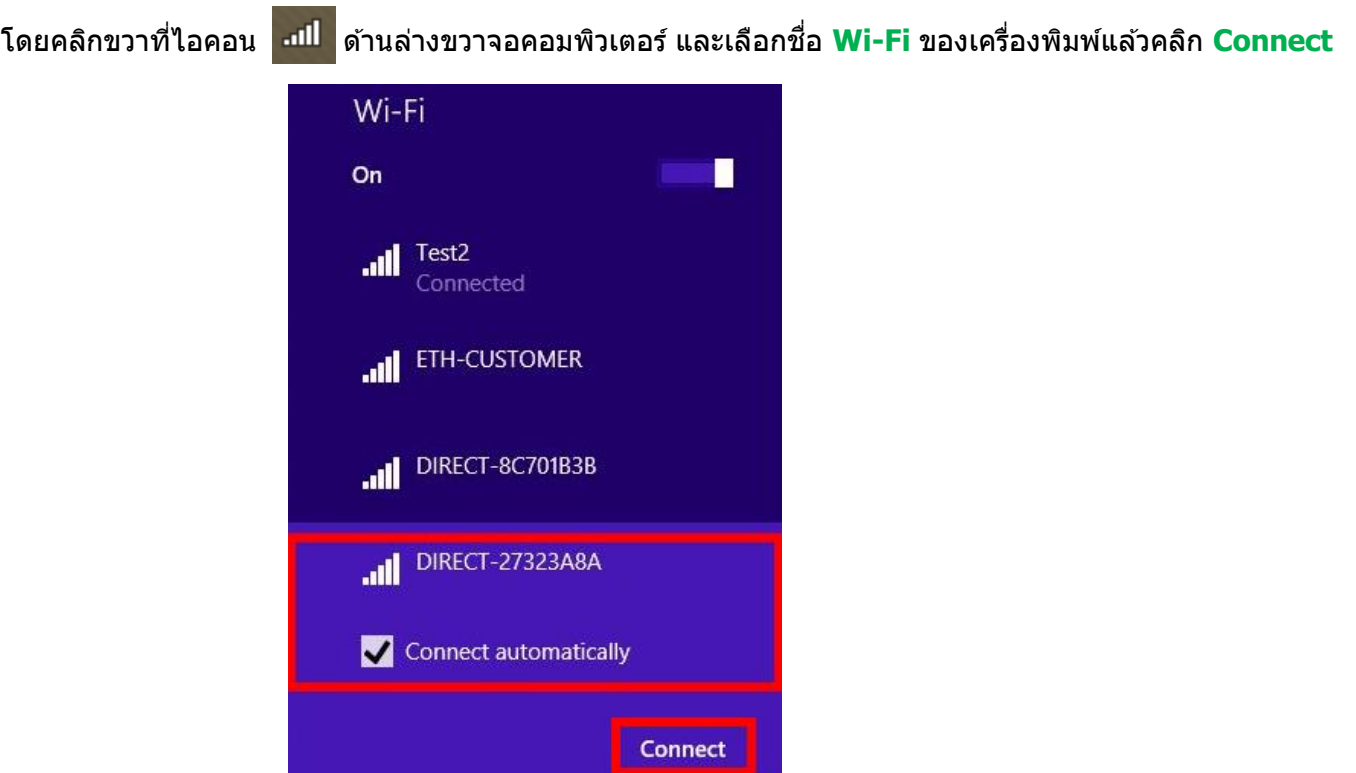

## จะมหี นา้ตา่ งใหใ้ส่ **Password** Wi-Fi Direct เมอื่ ใสเ่ สร็จแลว้ คลกิ **Next** หลังจากนั้นคลิก **Yes**

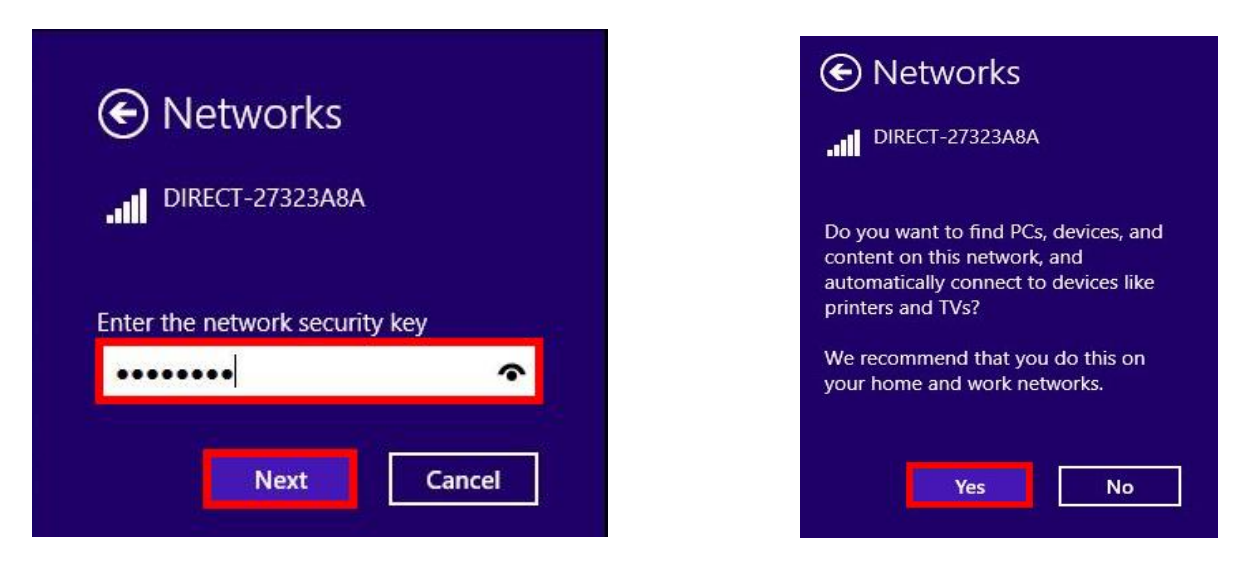

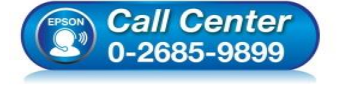

- **สอบถามขอ้ มลู การใชง้านผลติ ภณั ฑแ์ ละบรกิ าร**
- **โทร.0-2685-9899 เวลาท าการ : วันจันทร์ – ศุกร์ เวลา 8.30 – 17.30 น.ยกเว้นวันหยุดนักข ัตฤกษ์**
- **[www.epson.co.th](http://www.epson.co.th/)**

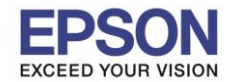

 $\_$  , and the set of the set of the set of the set of the set of the set of the set of the set of the set of the set of the set of the set of the set of the set of the set of the set of the set of the set of the set of th

## **2. วิธีการติดตั้งไดร์เวอร์ที่คอมพิวเตอร์**

**ค าเตือน: ห้ามต่อสาย USB จนกวา่ จะไดร้บัค าแนะน าใหเ้ชอื่ มตอ่ ในขนั้ ตอนการตดิ ตงั้ไดรเ์วอร์และก่อนการติดตั้ง** ี แนะนำให้ปิดไฟร์วอลของเครื่องคอมพิวเตอร์ และสแกนไวรัสก่อนการติดตั้ง

1. ใสแ่ ผ่นไดรเ์วอร์

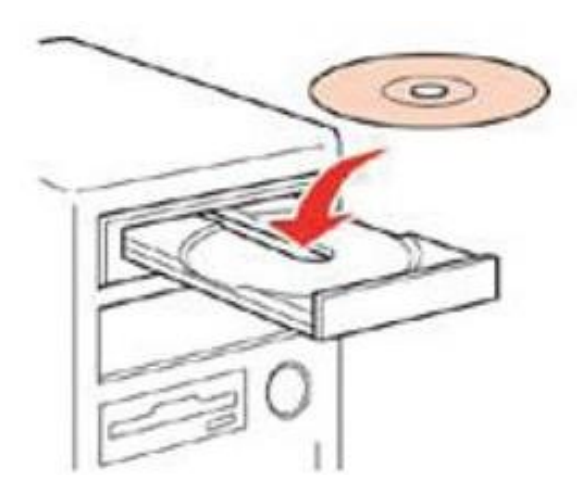

2. ดับเบิ้ลคลิกไดร์ซีดี Epson เพื่อเริ่มการติดตั้ง หรือ คลิกขวาที่ไดร์ซีดี Epson เลือก **Open** และดับเบิ้ลคลิกเลือก **InstallNavi**

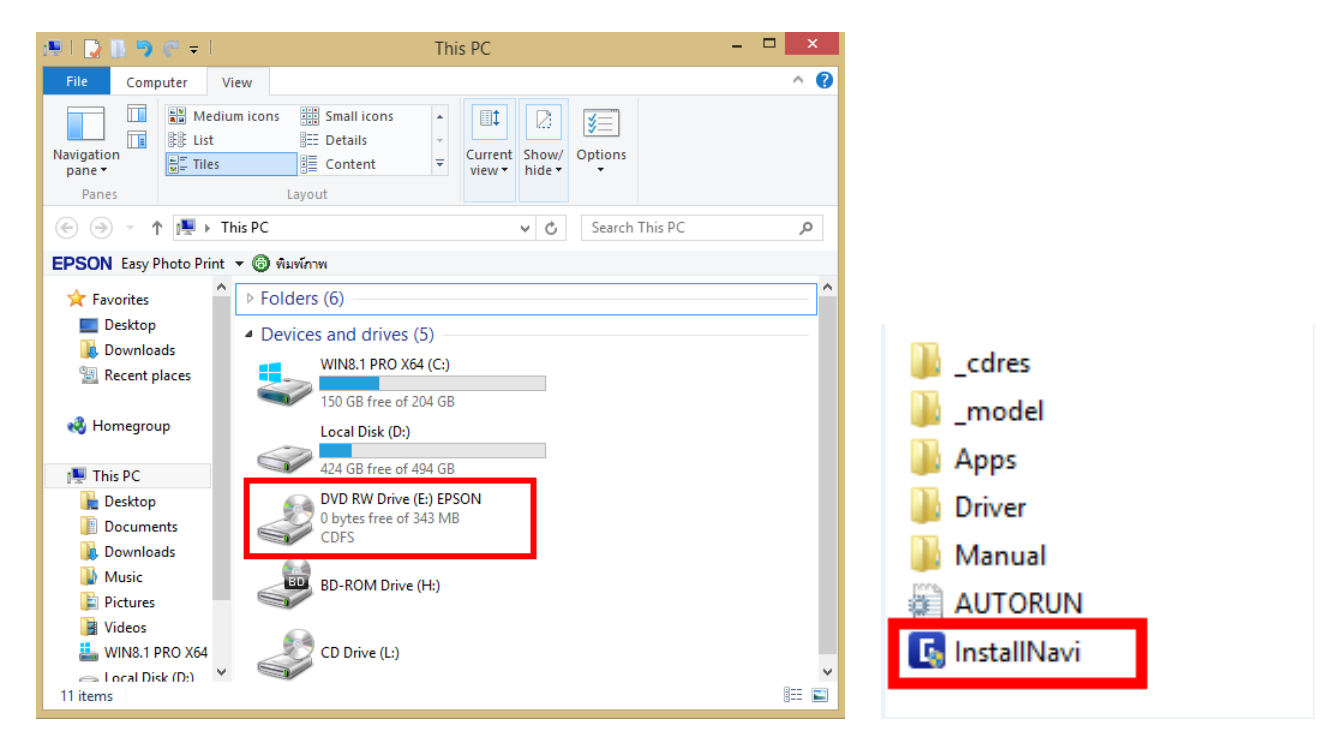

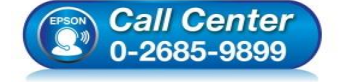

- **สอบถามขอ้ มลู การใชง้านผลติ ภณั ฑแ์ ละบรกิ าร**
- **โทร.0-2685-9899**
- **เวลาท าการ : วันจันทร์ – ศุกร์ เวลา 8.30 – 17.30 น.ยกเว้นวันหยุดนักข ัตฤกษ์**
- **[www.epson.co.th](http://www.epson.co.th/)**

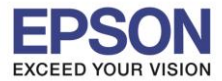

## 3. คลิกที่ **Start & Connection**

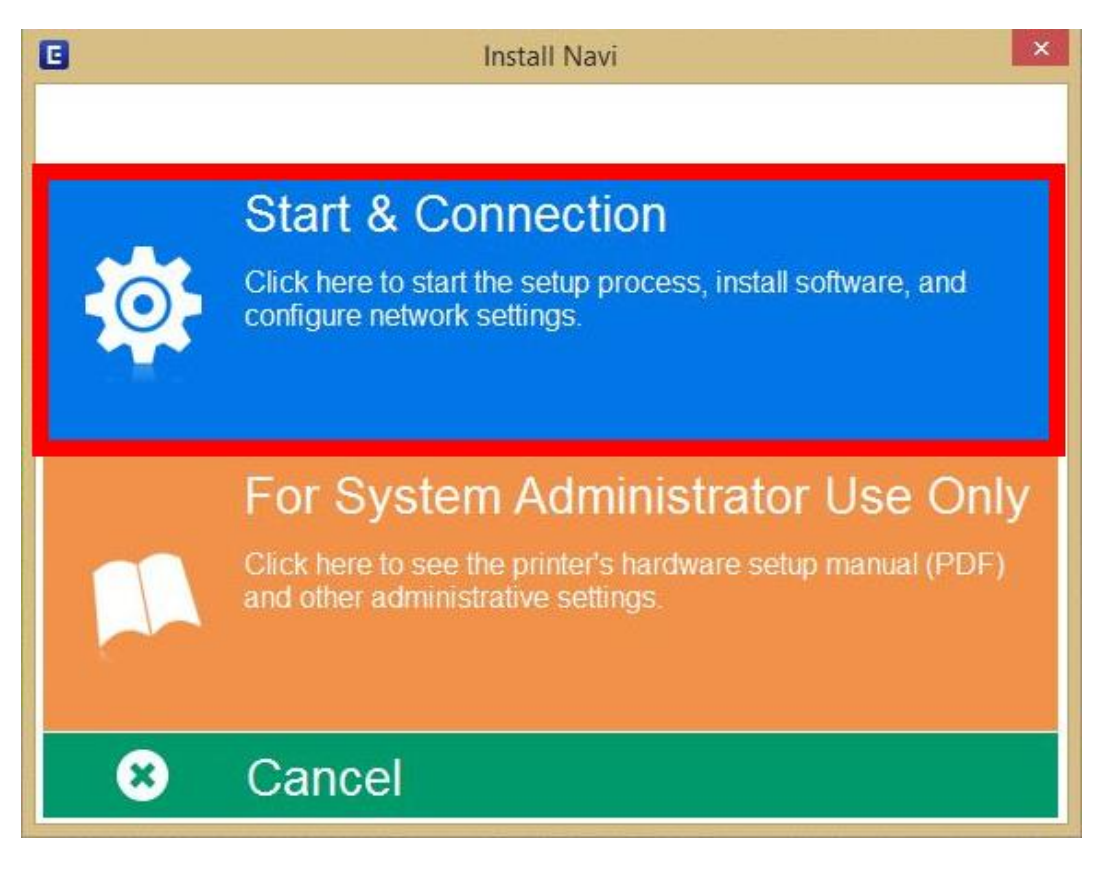

 $\_$  , and the set of the set of the set of the set of the set of the set of the set of the set of the set of the set of the set of the set of the set of the set of the set of the set of the set of the set of the set of th

4. คลิกที่ **I agree by the contents of the License Agreement** จากนั้นคลิก **Next**

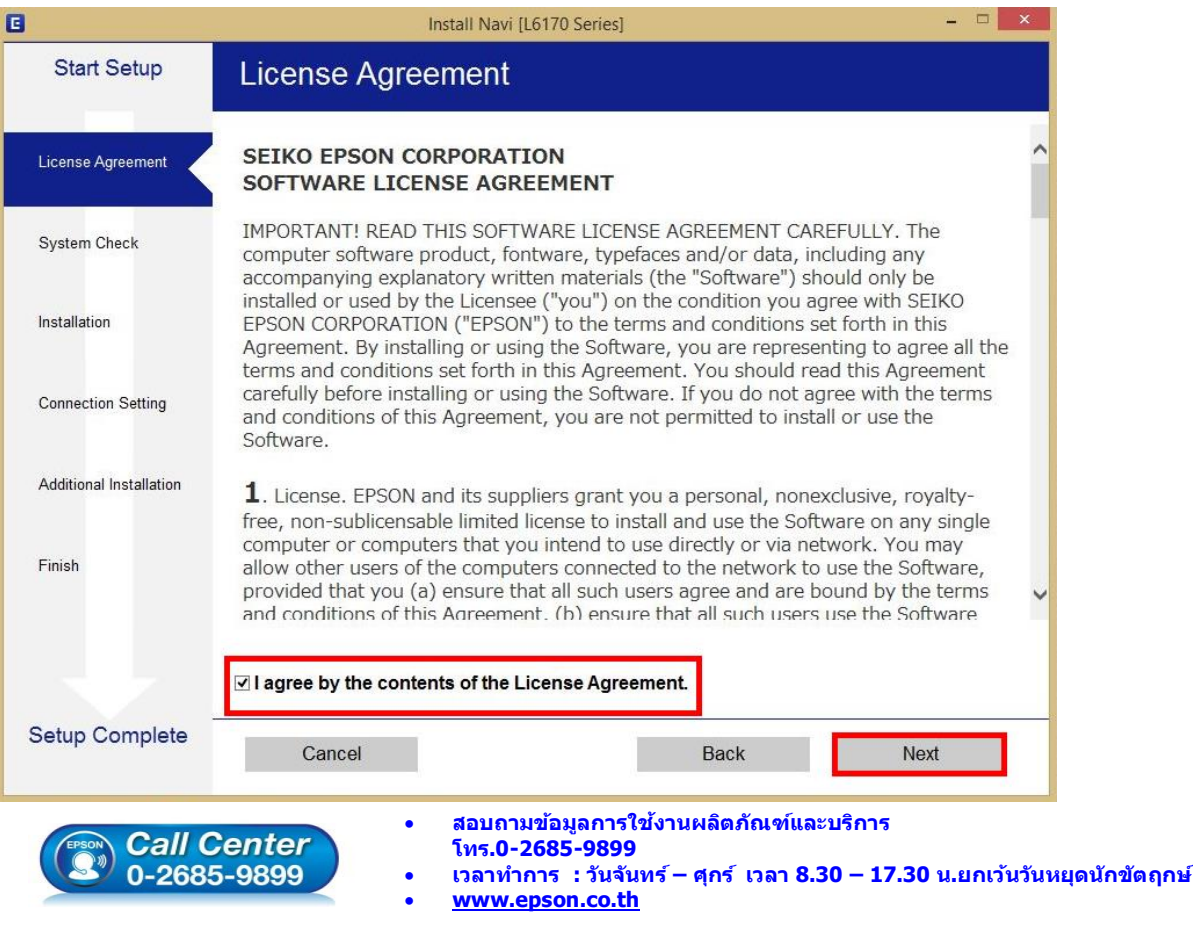

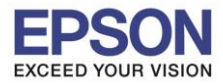

## 5. น าเครื่องหมายถูกออก แล ้วคลิก **Next**

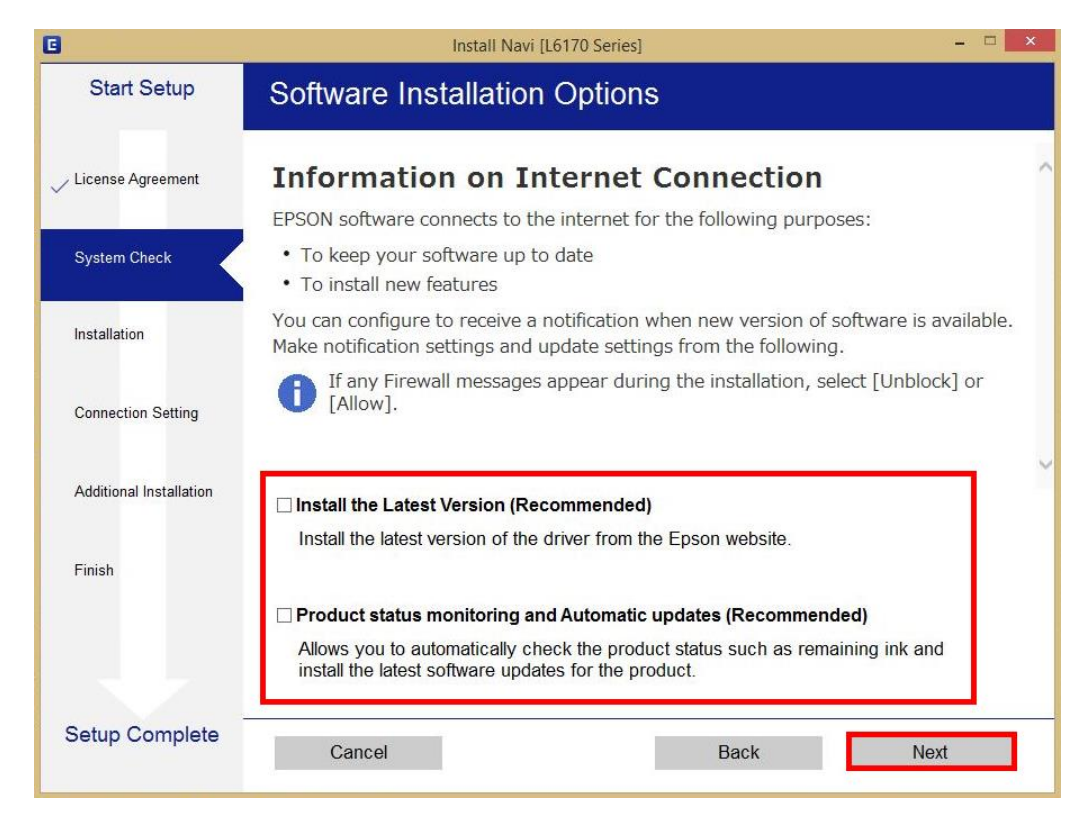

 $\_$  , and the set of the set of the set of the set of the set of the set of the set of the set of the set of the set of the set of the set of the set of the set of the set of the set of the set of the set of the set of th

6. จะปรากฎหน้าต่างการเตรียมการติดตั้ง ดังรูป

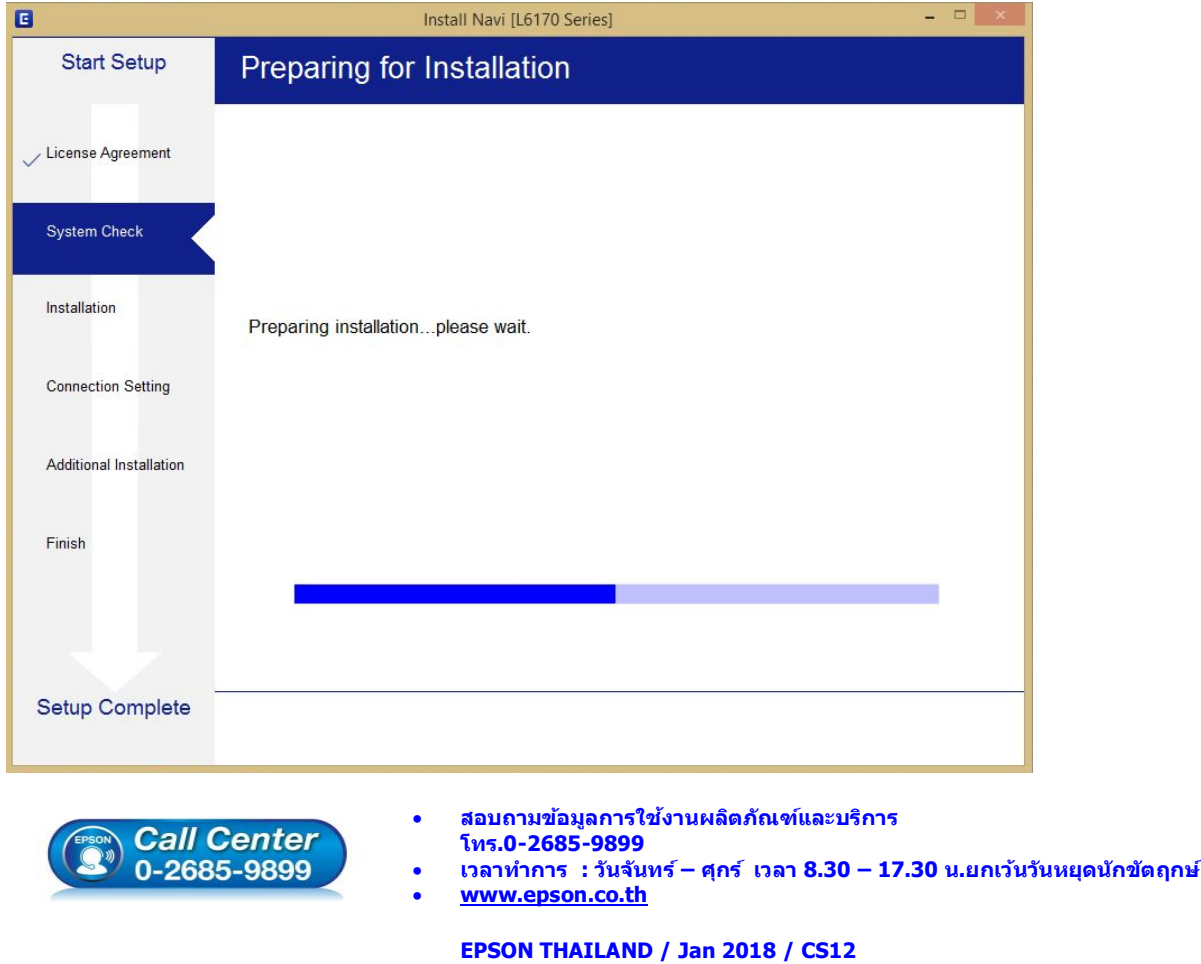

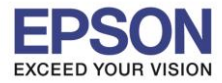

7. คลิกที่ **I have finished filling ink into the tanks.** จากนั้นคลิก **Next**

 $\_$  , and the set of the set of the set of the set of the set of the set of the set of the set of the set of the set of the set of the set of the set of the set of the set of the set of the set of the set of the set of th

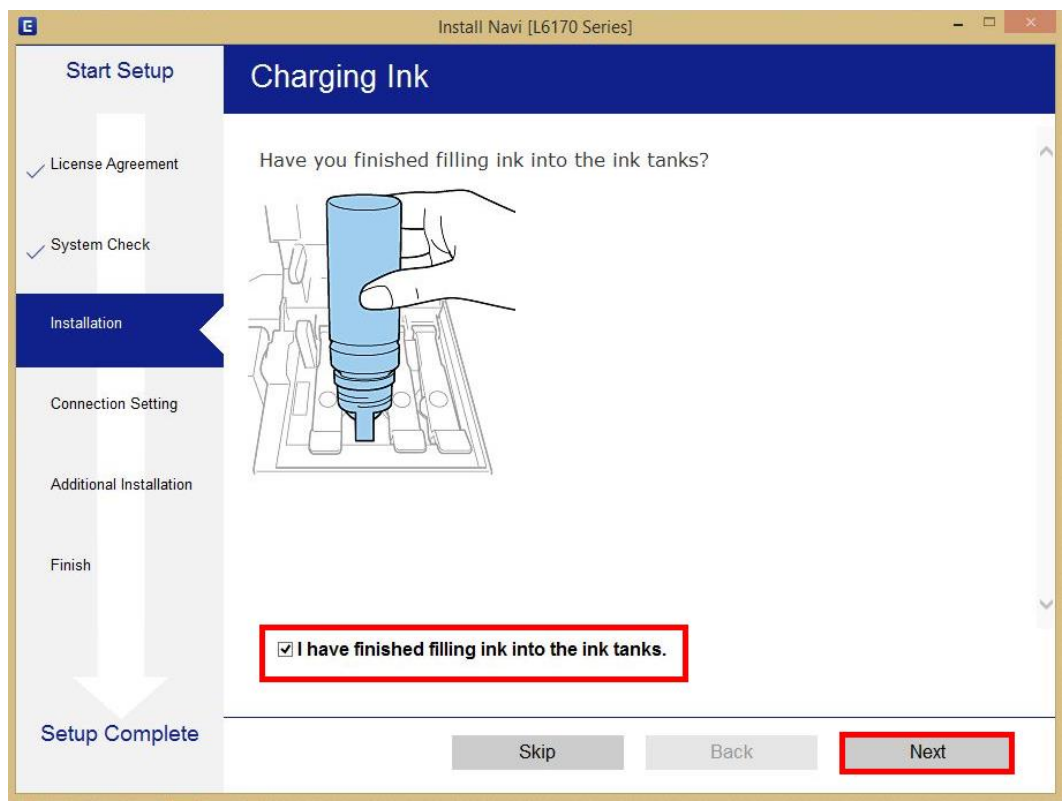

#### 8. คลิก **Next**

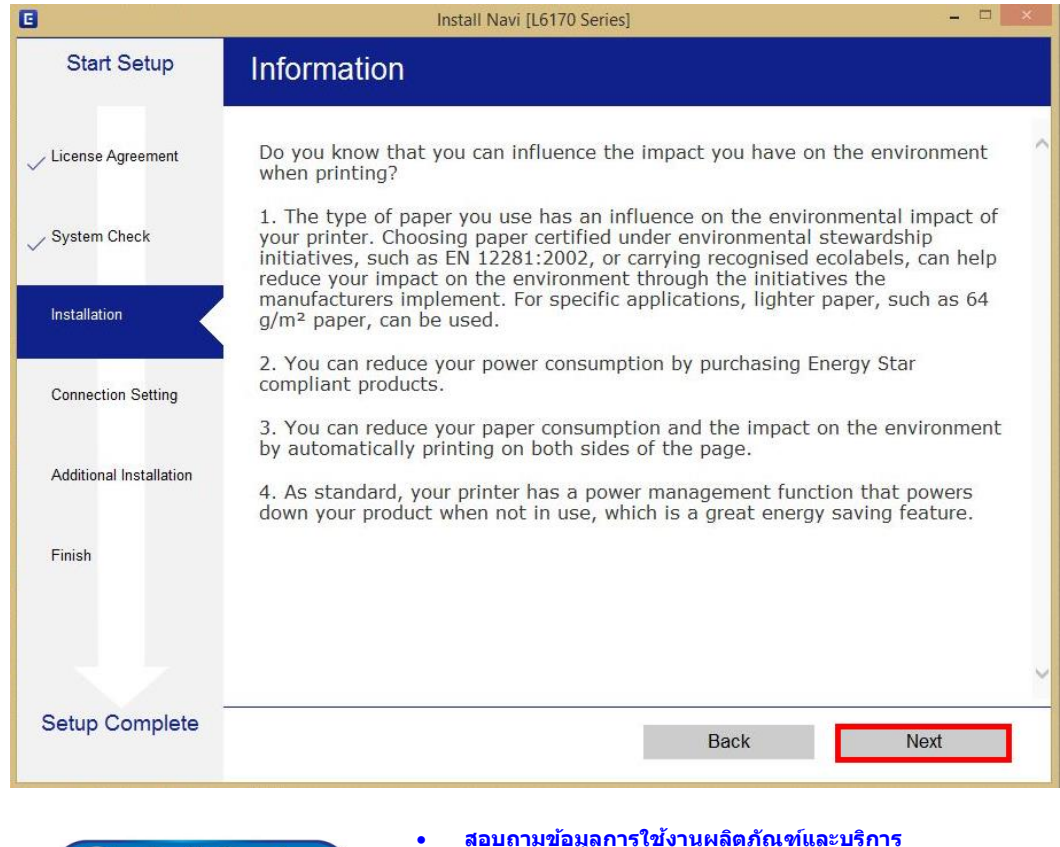

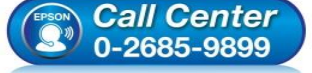

- **สอบถามขอ้ มลู การใชง้านผลติ ภณั ฑแ์ ละบรกิ าร โทร.0-2685-9899**
- **เวลาท าการ : วันจันทร์ – ศุกร์ เวลา 8.30 – 17.30 น.ยกเว้นวันหยุดนักข ัตฤกษ์**
- **[www.epson.co.th](http://www.epson.co.th/)**

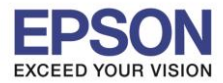

9. จะปรากฏหน้าต่างการติดตั้งซอฟต์แวรที่จำเป็น

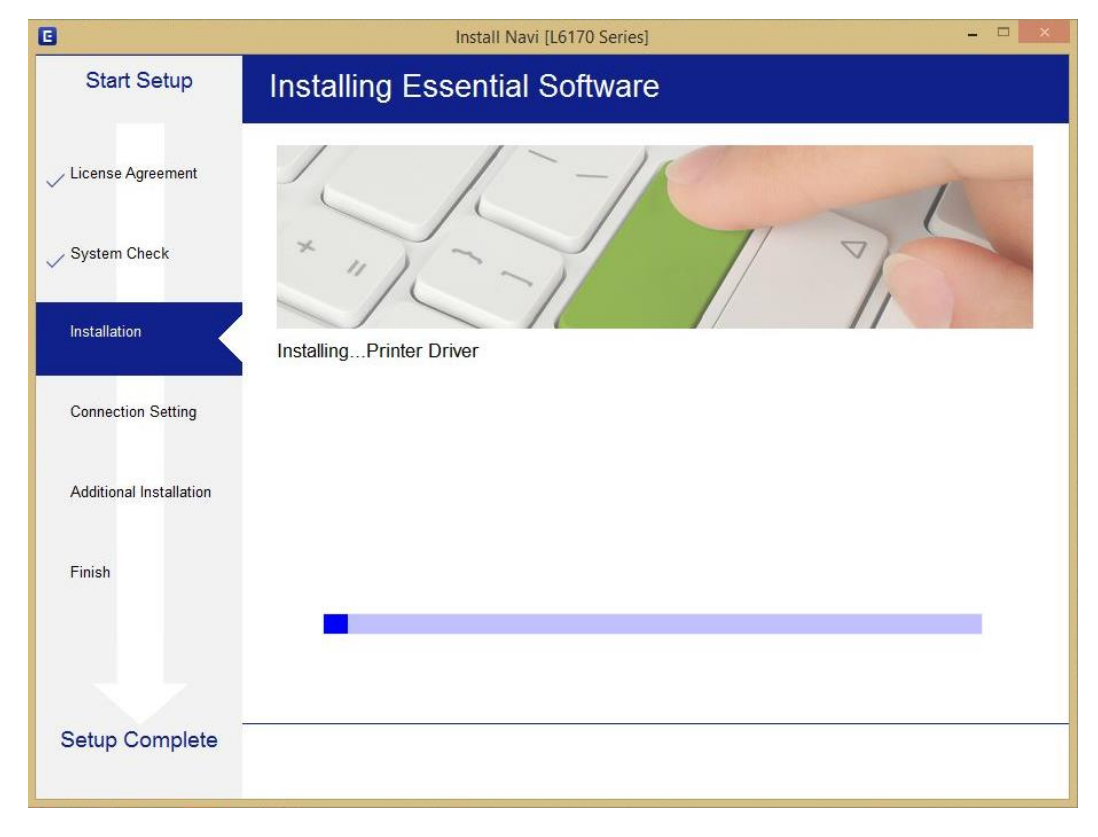

 $\_$  , and the set of the set of the set of the set of the set of the set of the set of the set of the set of the set of the set of the set of the set of the set of the set of the set of the set of the set of the set of th

10. ปรากฎรายละเอียดเครื่องพิมพ์ขึ้นมา เลือกรุ่นเครื่องพิมพ์ที่ปรากฏ แล ้วคลิก **Next**

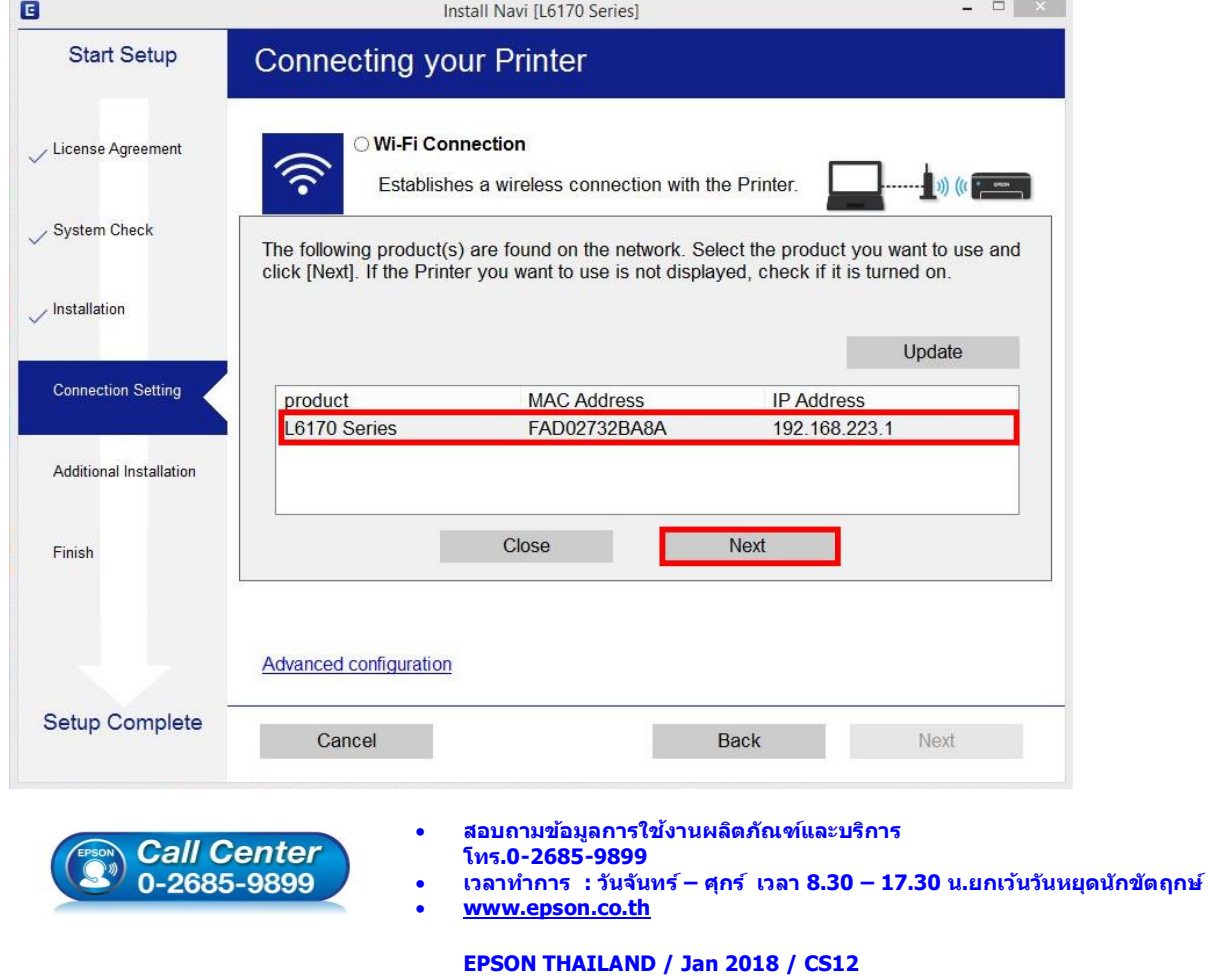

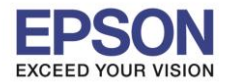

11. จะปรากฎหน้าต่าง **Installing Network Utilities**

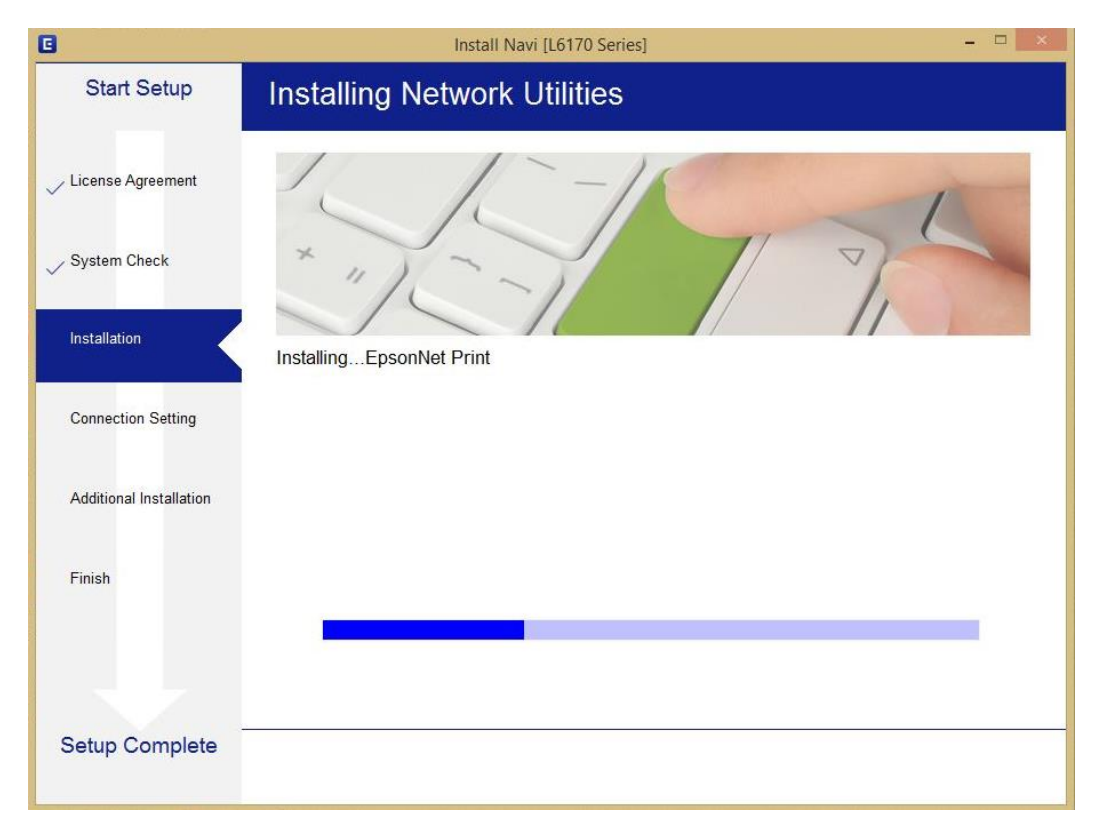

 $\_$  , and the set of the set of the set of the set of the set of the set of the set of the set of the set of the set of the set of the set of the set of the set of the set of the set of the set of the set of the set of th

12. เลือกรุ่นเครื่องพิมพ์ที่ปรากฏ แล ้วคลิก **Next**

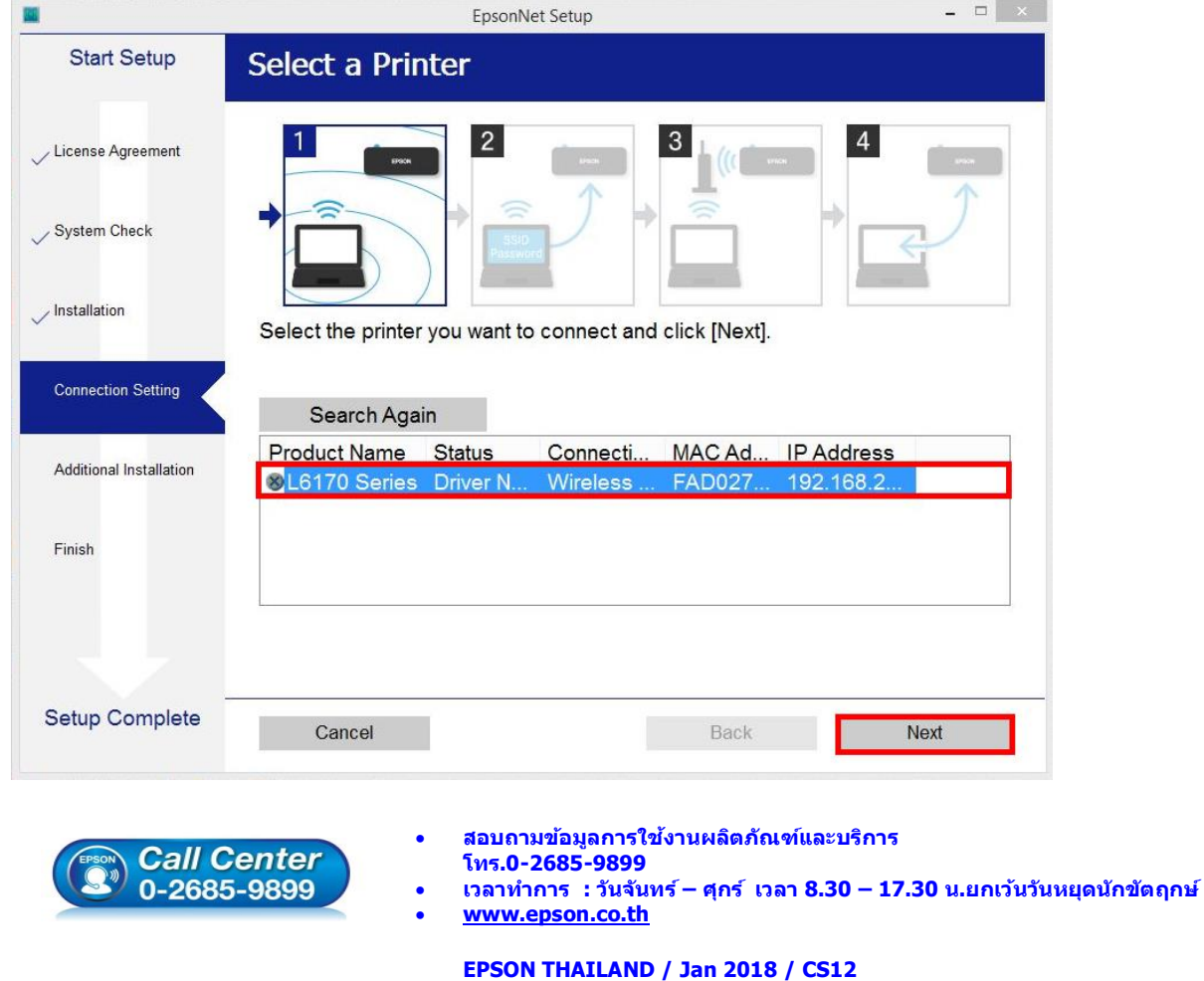

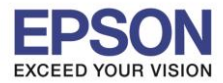

13. จะปรากฎหน้าต่างการตั้งค่าไดร์เวอร์ ดังภาพ

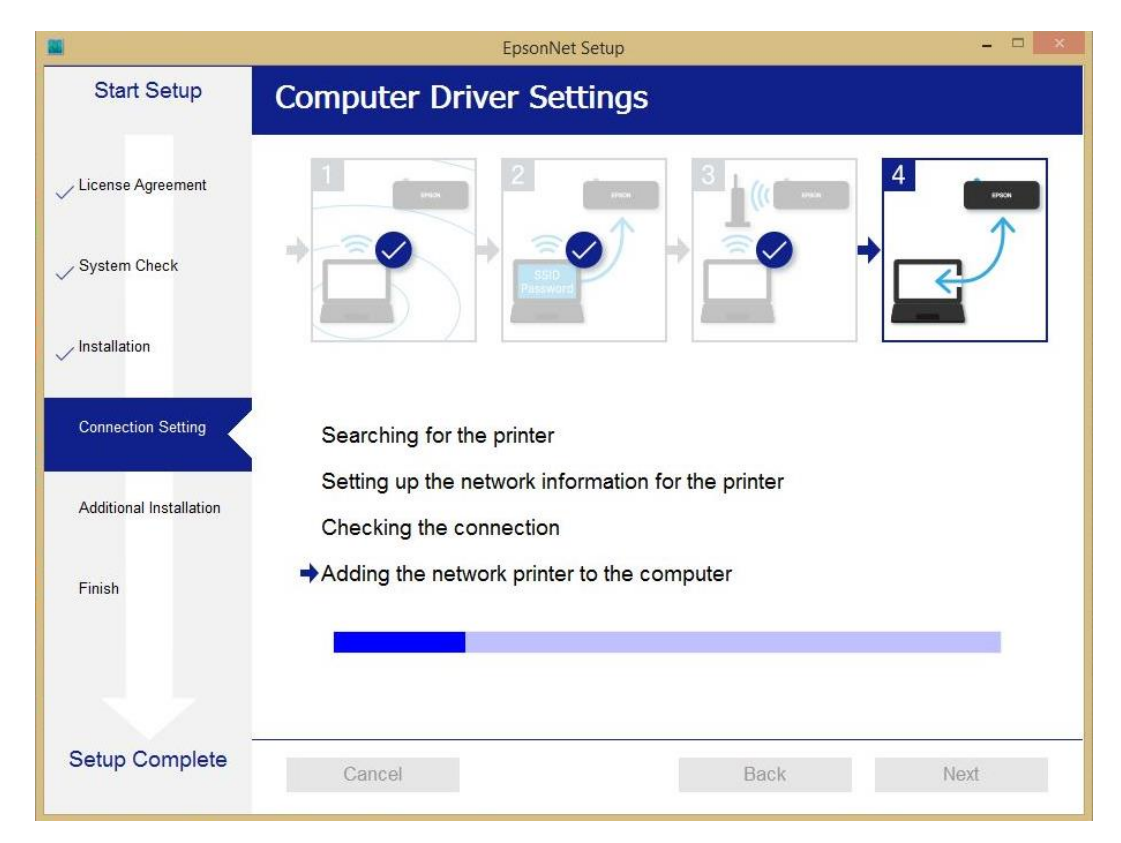

 $\_$  , and the set of the set of the set of the set of the set of the set of the set of the set of the set of the set of the set of the set of the set of the set of the set of the set of the set of the set of the set of th

#### 14. คลิก **Next**

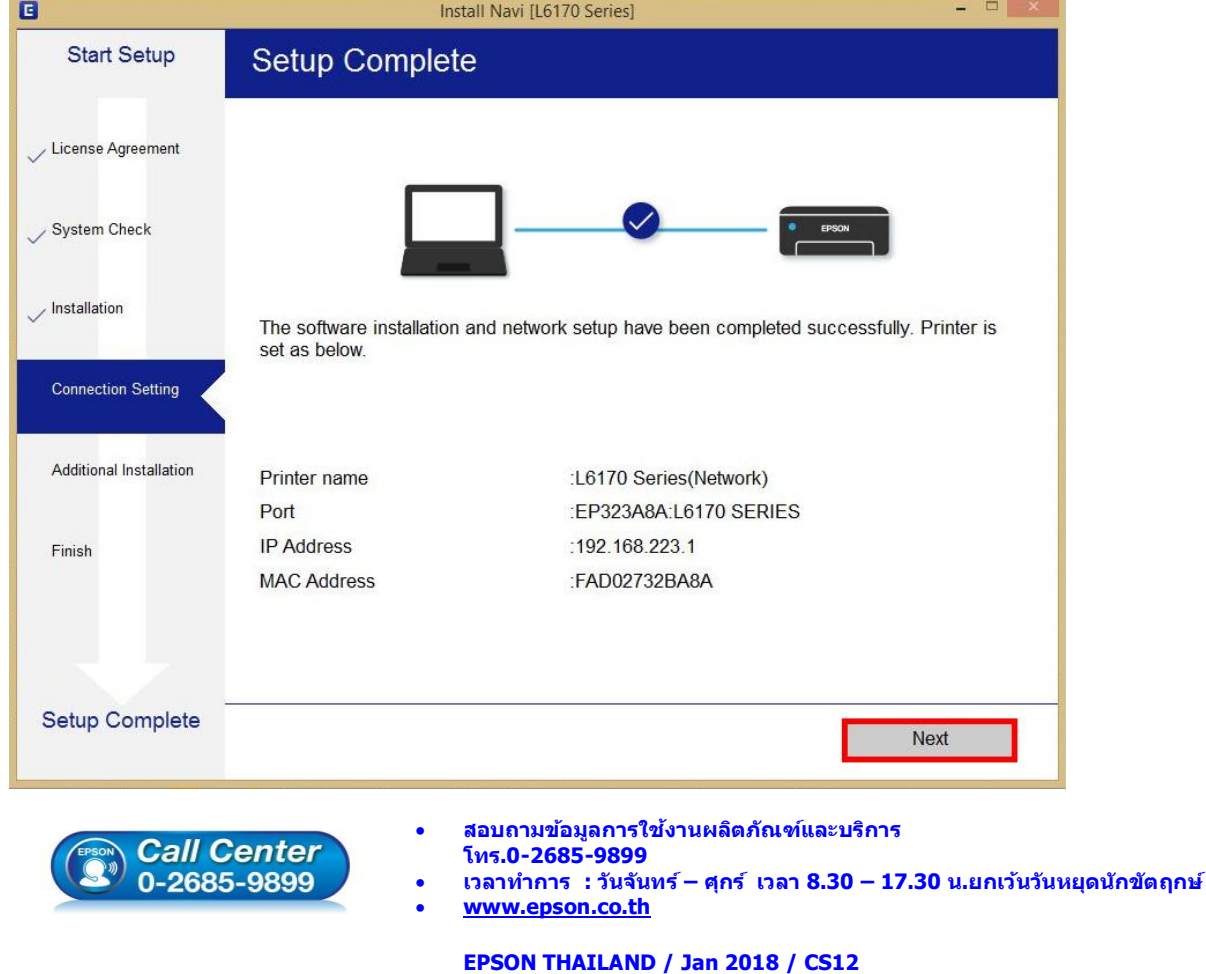

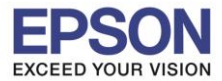

15. จะปรากฎหน้าต่าง ดังภาพ

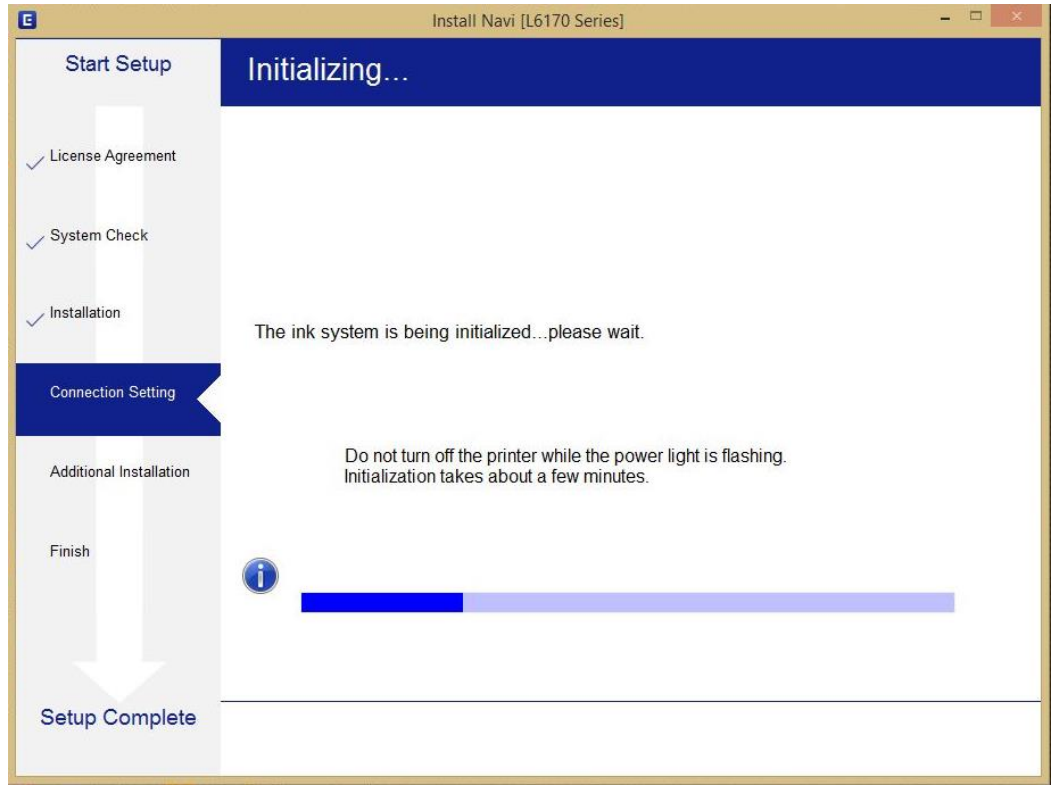

 $\_$  , and the set of the set of the set of the set of the set of the set of the set of the set of the set of the set of the set of the set of the set of the set of the set of the set of the set of the set of the set of th

16. ปรากฏหน้าต่างพิมพ์หน้าทดสอบ หากต ้องการทดสอบ คลิก **Print Test Page** หรือ คลิก **Next**

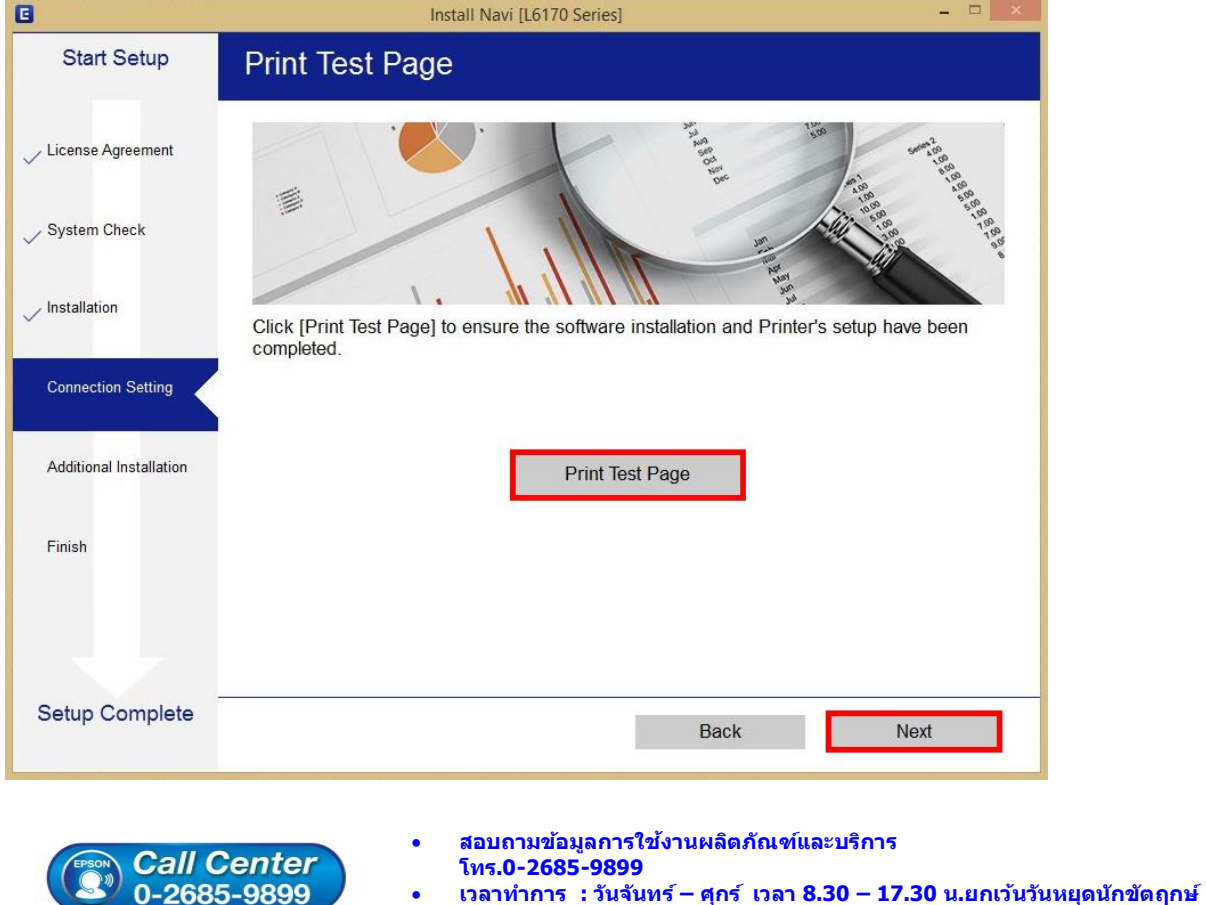

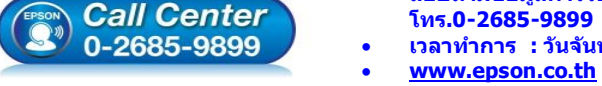

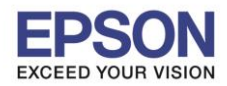

17. จะปรากฏหน้าต่างให้อัพเดตเฟิร์มแวร์แนะน าให้เลือก **No : Do not update at this time** จากนั้นคลิก **Next**

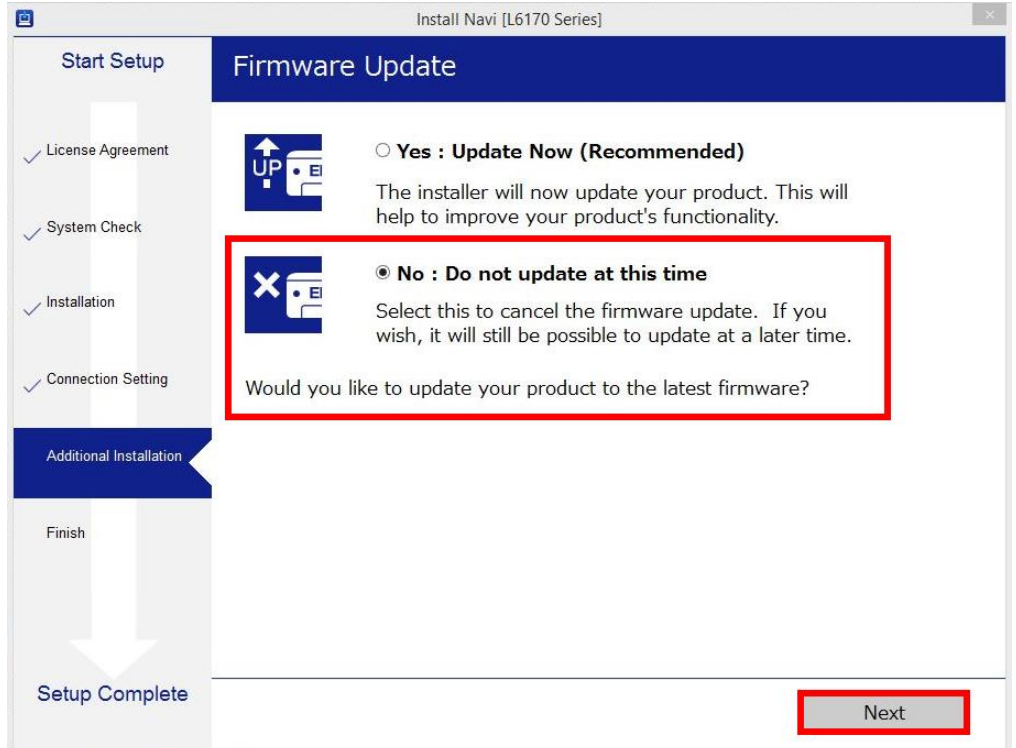

 $\_$  , and the set of the set of the set of the set of the set of the set of the set of the set of the set of the set of the set of the set of the set of the set of the set of the set of the set of the set of the set of th

ี่ 18. ปรากฏหน้าต่างติดตั้งซอฟต์แวร์แอพพลิเคชั่น หากต*้*องการติดตั้งเพิ่มเติม คลิก <mark>Install</mark> หรือ คลิก ปิดหน้าต่าง หากไม่ต ้องการติดตั้งเพิ่มเติม

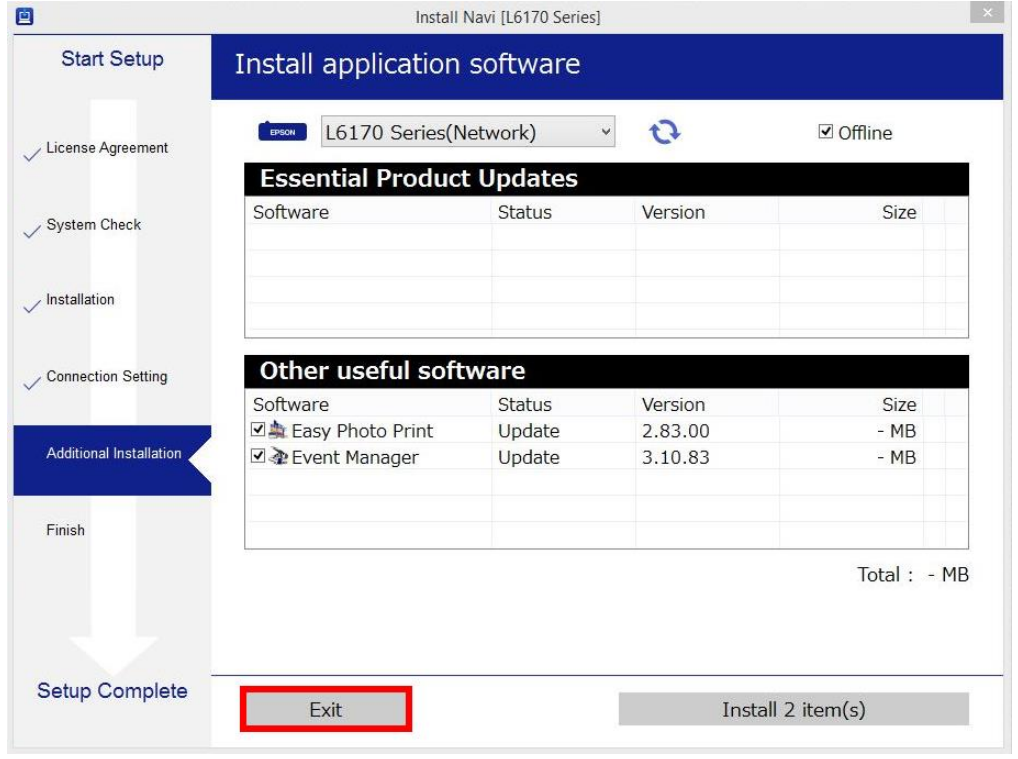

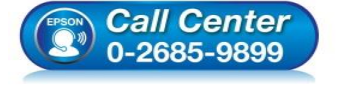

- **สอบถามขอ้ มลู การใชง้านผลติ ภณั ฑแ์ ละบรกิ าร**
- **โทร.0-2685-9899**
- **เวลาท าการ : วันจันทร์ – ศุกร์ เวลา 8.30 – 17.30 น.ยกเว้นวันหยุดนักข ัตฤกษ์**
- **[www.epson.co.th](http://www.epson.co.th/)**

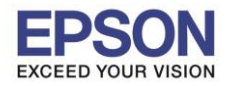

19. คลิก **Yes** หากไม่ตอ้ งการตดิตงั้ซอฟตแ์ วรแ์ อพพลเิคชนั่ เพมิ่ เตมิ

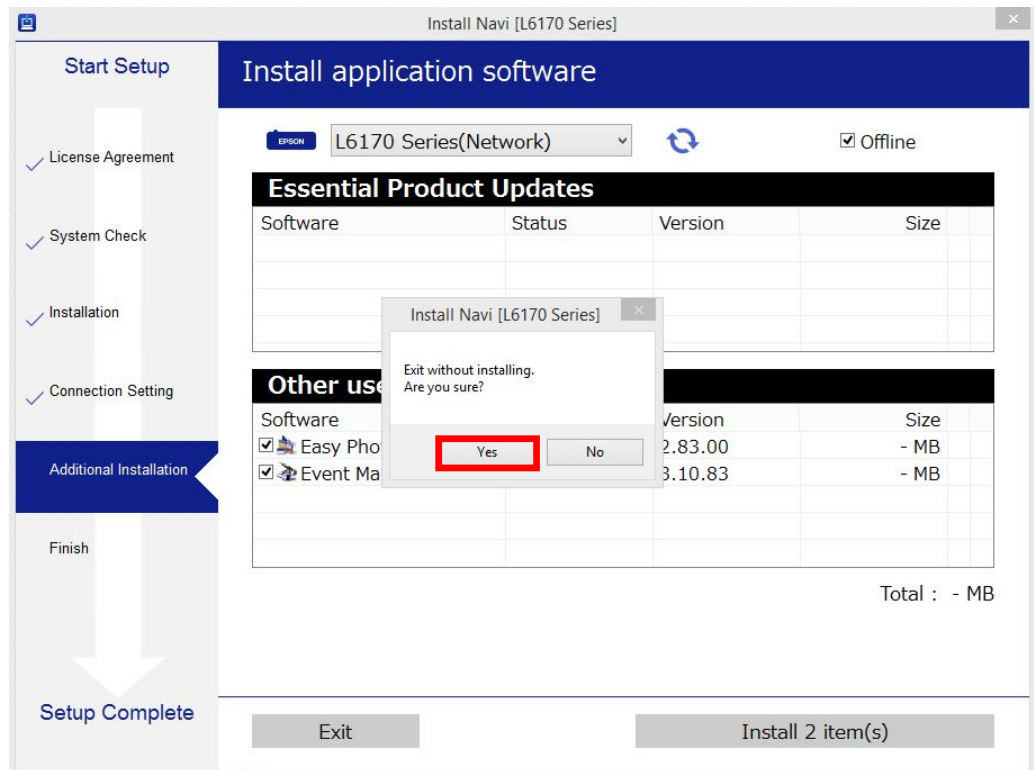

 $\_$  , and the set of the set of the set of the set of the set of the set of the set of the set of the set of the set of the set of the set of the set of the set of the set of the set of the set of the set of the set of th

# ี่ 20. คลิก **Finish** เพื่อเสร็จสิ้นการติดตั้งไดร์เวอร์

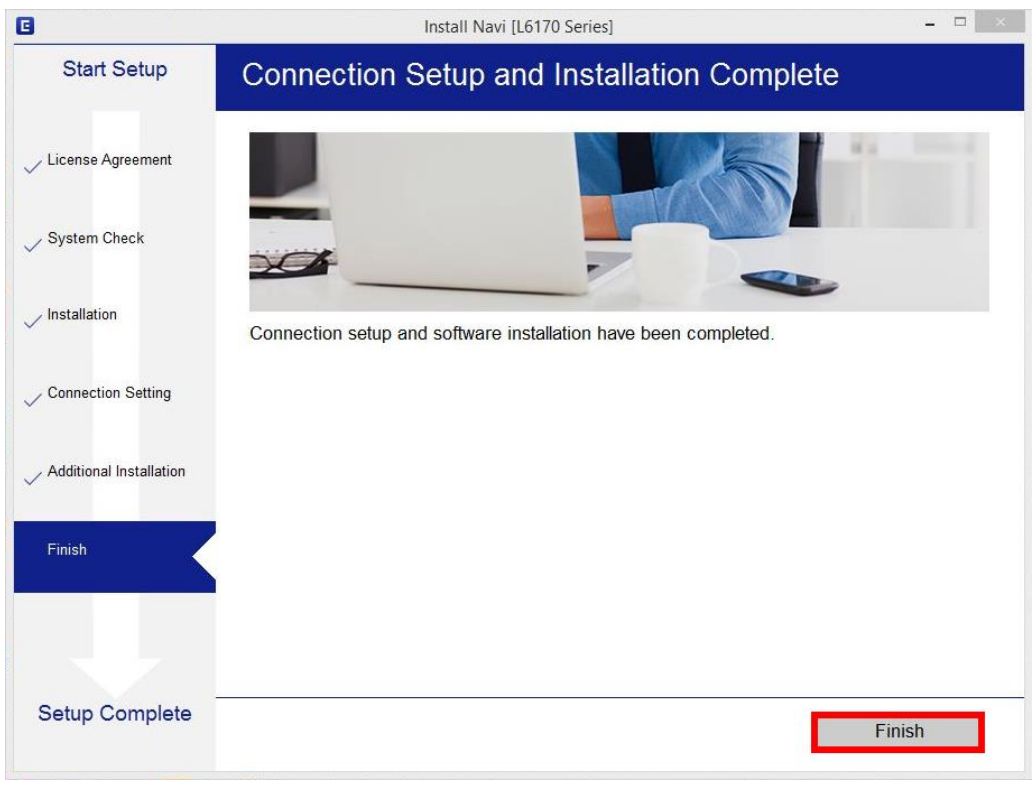

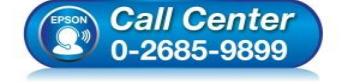

- **สอบถามขอ้ มลู การใชง้านผลติ ภณั ฑแ์ ละบรกิ าร โทร.0-2685-9899**
- **เวลาท าการ : วันจันทร์ – ศุกร์ เวลา 8.30 – 17.30 น.ยกเว้นวันหยุดนักข ัตฤกษ์**
- **[www.epson.co.th](http://www.epson.co.th/)**